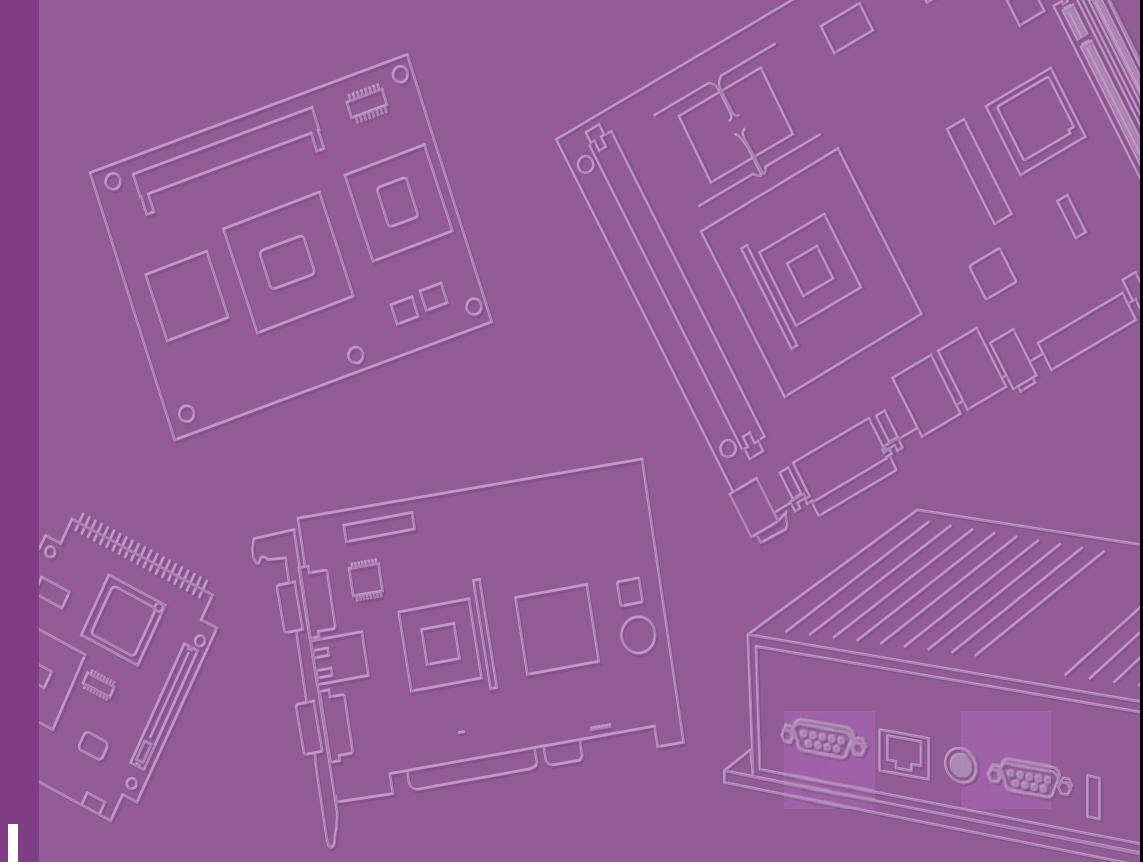

# **User Manual**

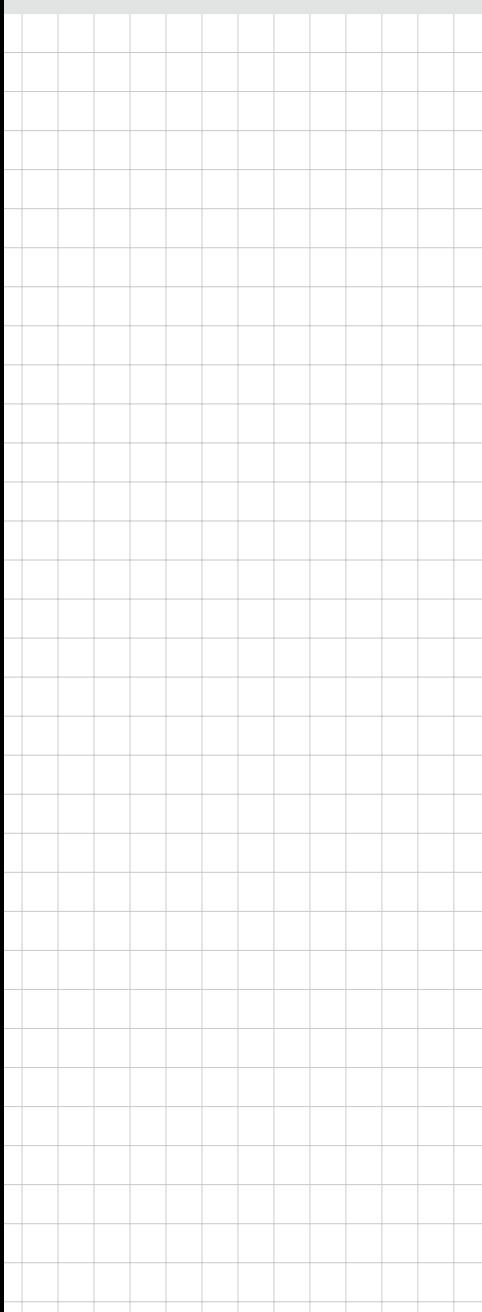

# **ARK-DS262**

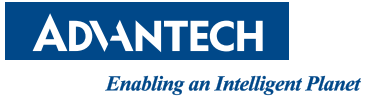

# **Copyright**

The documentation and the software included with this product are copyrighted 2012 by Advantech Co., Ltd. All rights are reserved. Advantech Co., Ltd. reserves the right to make improvements in the products described in this manual at any time without notice. No part of this manual may be reproduced, copied, translated or transmitted in any form or by any means without the prior written permission of Advantech Co., Ltd. Information provided in this manual is intended to be accurate and reliable. However, Advantech Co., Ltd. assumes no responsibility for its use, nor for any infringements of the rights of third parties, which may result from its use.

## **Acknowledgements**

Intel and Pentium are trademarks of Intel Corporation.

Microsoft Windows and MS-DOS are registered trademarks of Microsoft Corp. All other product names or trademarks are properties of their respective owners.

# **Packing List**

Before setting up the system, check that the items listed below are included and in good condition. If any item does not accord with the table, please contact your dealer immediately.

- $1 \times ARK-DS262$  Unit
- 1 x Diver CD/Manual
- **1 x China RoHS**
- 1 x Simplified Chinese User Manual for CCC
- **Depay Compay Constructs**
- Advantech Warranty Card
- SUSIAccess Download Card

Part No. 2006262S20 Edition 1 Printed in Taiwan **August 2012** 

# **Contents**

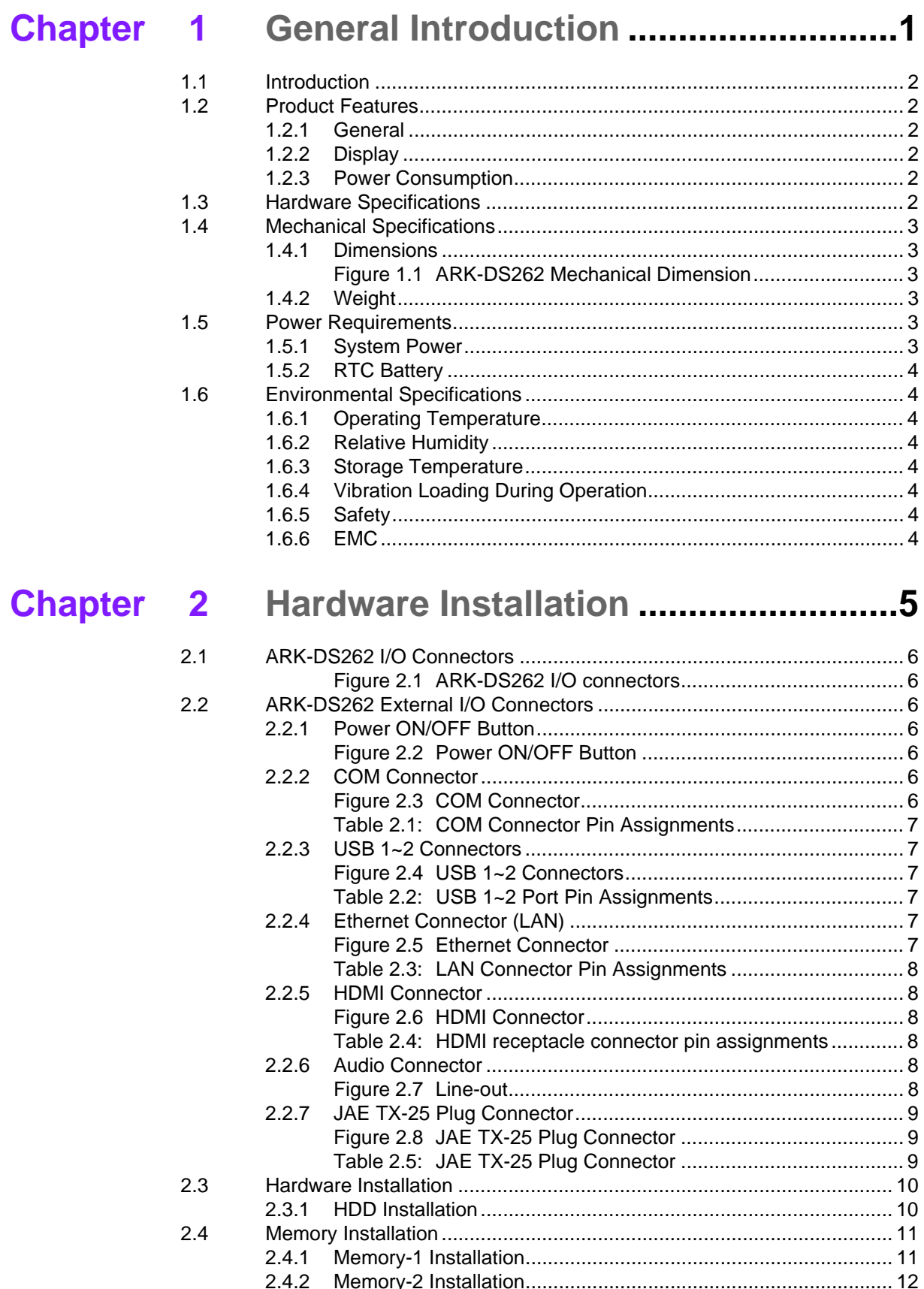

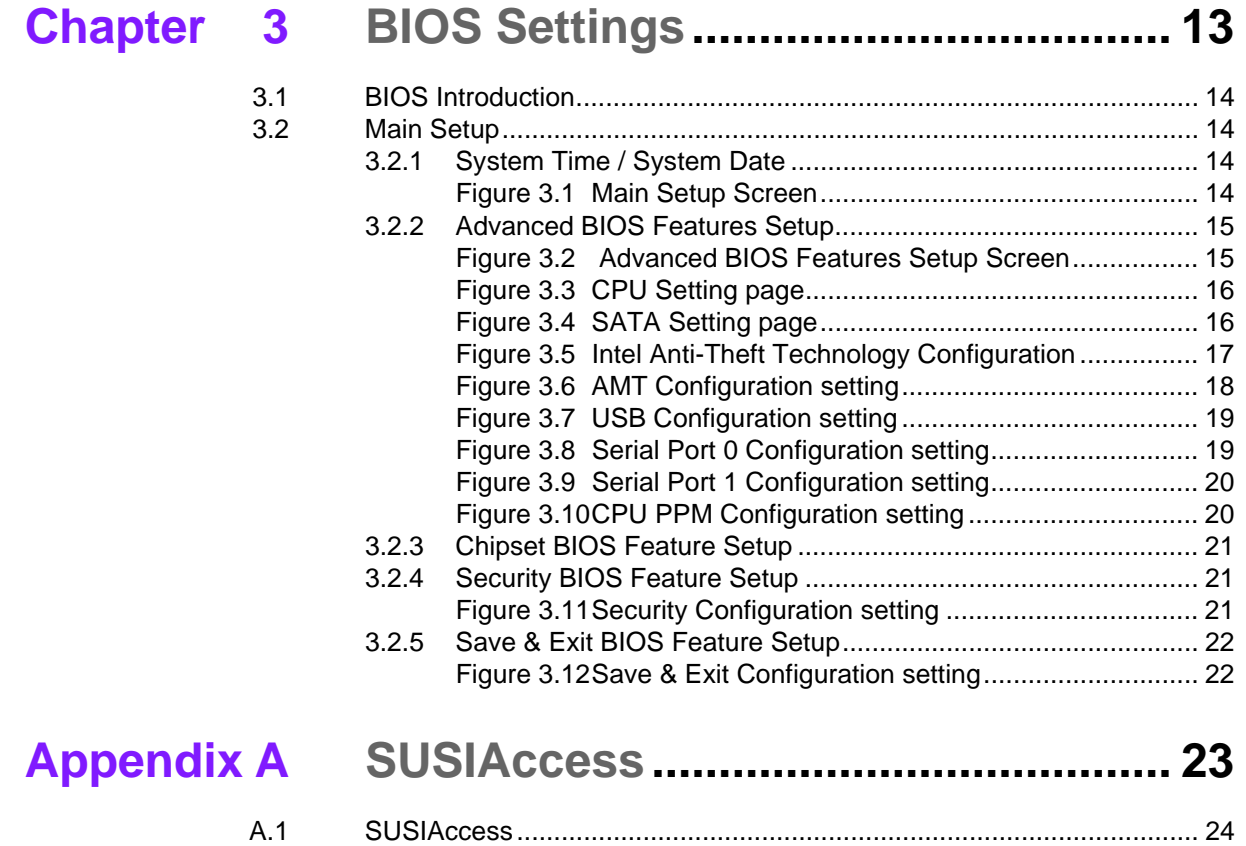

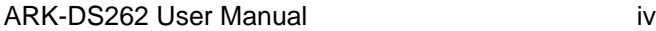

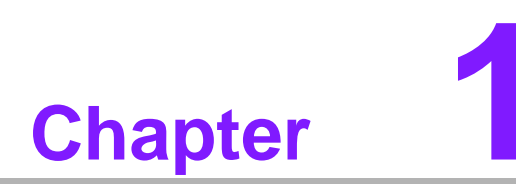

# <span id="page-4-0"></span>**1General Introduction**

**This chapter gives background information on ARK-DS262 series.**

# <span id="page-5-0"></span>**1.1 Introduction**

The ARK-DS262 complies with Intel OPS (Open Pluggable Specification) standard and is powered by 3rd generation Intel Core i7/i3 with built-in graphics, enabling to generate compelling video and 3D animation. Compliant with the Open Pluggable Specification (OPS), its slot-in module design effectively lowers deployment and field maintenance costs to simplify device installation, usage, maintenance and upgrades.

ARK-DS262 OPS media player enables digital signage manufacturers to deploy systems faster, with lower costs for development and implementation. Its slot-in module is connected via a JAE 80-pin connector, and includes the HDMI, eDP, UART, and USB2.0/USB3.0 signals. The player-screen communication interface via UART and HDMI CEC provides status reporting and control, and also supports digital audio/ video signals via HDMI, for picture-perfect content reproduction. ARK-DS262 also supports 1x GigaLAN, 1x COM ports, and 2x USB3.0 giving a great selection for data communication in display applications. The entire design makes digital signage applications more intelligent and connected.

## <span id="page-5-1"></span>**1.2 Product Features**

#### <span id="page-5-2"></span>**1.2.1 General**

- 3rd generation Intel® Core® i7 processor-based platform
- Designed compliant with OPS (Open Pluggable Standard)
- Supports HDMI, eDP, UART, and USB2.0/USB3.0 via JAE 80-pin connector
- Slot-in integration, easy maintenance

#### <span id="page-5-3"></span>**1.2.2 Display**

■ Support up to 1920 x 1080 (via OPS interconnection) video playback performance (subject to the video media format and playback software)

#### <span id="page-5-4"></span>**1.2.3 Power Consumption**

- **Typical: 19 W**
- **Max.:** 30 W

## <span id="page-5-5"></span>**1.3 Hardware Specifications**

- CPU: Intel 3rd generation Intel Core i7-3555LE 2.5 GHz or 3rd generation Intel Core i3-3217UE 1.6 GHZ
- **System Chipset:** Intel QM77 chipset
- **Graphic chipset:** Integrated graphics built in Processor
- **BIOS:** AMI 64 Mbit Flash BIOS
- System Memory: 2 x DDR3 204-pin SODIMM sockets, supports up to 16 GB (8) GB per SO-DIMM)
- **HDD:** Supports 1 x 2.5" SATA HDD (max 9.5 mm height)
- **I/O Interface:**
	- $-1$  x JAE TX25-80P-LT-H1E
	- $-1$  x HDMI
	- 2 x USB 3.0 compliant ports
	- 1 audio phone jack for Line-out
	- $-1$  x COM (RS-232)
- 1 x MiniPCIe (Internal)
- **Ethernet Chipset:** 1 x Intel 82579LM
	- Speed: 10/100/1000 Mbps
	- Interface: 1 x RJ-45 jacks with LED
	- LED Code: Yellow (Active)/Dark (10 Mbps) / Green (100 Mbps) / Orange (1000 Mbps)
	- Standard: IEEE 802.3z/ab (1000 Base-T) or IEEE 802.3u 100 Base-T compliant

#### **Resolution:**

- HDMI/eDP: up to 1920 x 1080 (via OPS interconnection)
- HDMI: up to 1920 x 1080

## <span id="page-6-0"></span>**1.4 Mechanical Specifications**

#### <span id="page-6-1"></span>**1.4.1 Dimensions**

200 x 119 x 30 mm (OPS compliant)

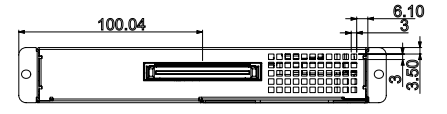

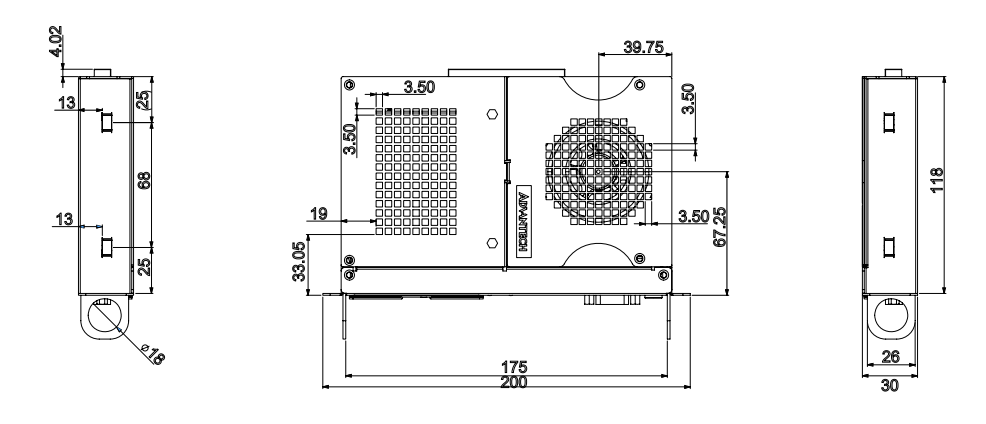

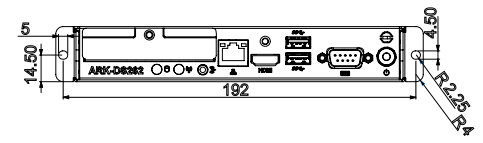

**Figure 1.1 ARK-DS262 Mechanical Dimension**

## <span id="page-6-3"></span>**1.4.2 Weight**

<span id="page-6-2"></span>1.0 kg (2.2 lb.)

## <span id="page-6-4"></span>**1.5 Power Requirements**

## <span id="page-6-5"></span>**1.5.1 System Power**

12 V ~ 24 V DC-in (via OPS interconnection)

## <span id="page-7-0"></span>**1.5.2 RTC Battery**

3 V/195 mAH BR2032

## <span id="page-7-1"></span>**1.6 Environmental Specifications**

- <span id="page-7-2"></span>**1.6.1 Operating Temperature**  $-10^{\circ}$  C - 50° C (14 ~ 122° F)
- <span id="page-7-3"></span>**1.6.2 Relative Humidity** 95% @ 40° C (non-condensing)
- <span id="page-7-4"></span>**1.6.3 Storage Temperature**  $-20-70$ ° C ( $-4 \sim 167$ ° F)
- <span id="page-7-5"></span>**1.6.4 Vibration Loading During Operation** 0.5 Grms, IEC 60068-2-64, random, 5 ~ 500 Hz, 1 Oct./min, 1 hr./axis.
- <span id="page-7-6"></span>**1.6.5 Safety** UL, CB, CCC
- <span id="page-7-7"></span>**1.6.6 EMC**
	- CE, FCC Class B, BSMI, C-Tick

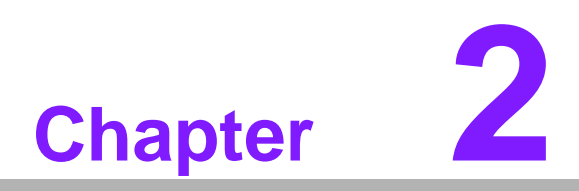

# <span id="page-8-0"></span>**2Hardware Installation**

**This chapter introduces external I/ O and the installation of ARK-DS262 Hardware.**

# <span id="page-9-0"></span>**2.1 ARK-DS262 I/O Connectors**

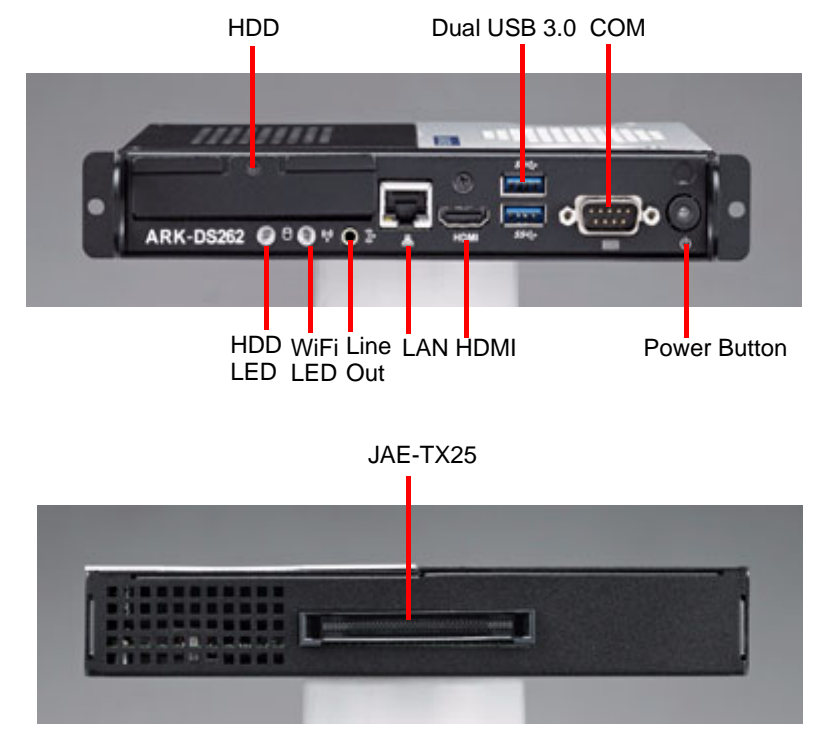

**Figure 2.1 ARK-DS262 I/O connectors**

## <span id="page-9-2"></span><span id="page-9-1"></span>**2.2 ARK-DS262 External I/O Connectors**

#### <span id="page-9-3"></span>**2.2.1 Power ON/OFF Button**

ARK-DS262 has a power ON/OFF button on the front side. Push this button to turn the system ON and OFF. It also supports a 4 second delay soft power off.

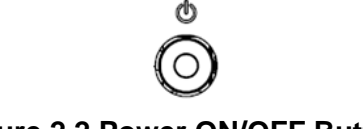

#### **Figure 2.2 Power ON/OFF Button**

#### <span id="page-9-5"></span>**2.2.2 COM Connector**

<span id="page-9-6"></span><span id="page-9-4"></span>ARK-DS262 provides one D-sub 9-pin connectors serial communication interface port. The ports support RS-232 mode communications.

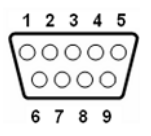

**Figure 2.3 COM Connector**

<span id="page-10-0"></span>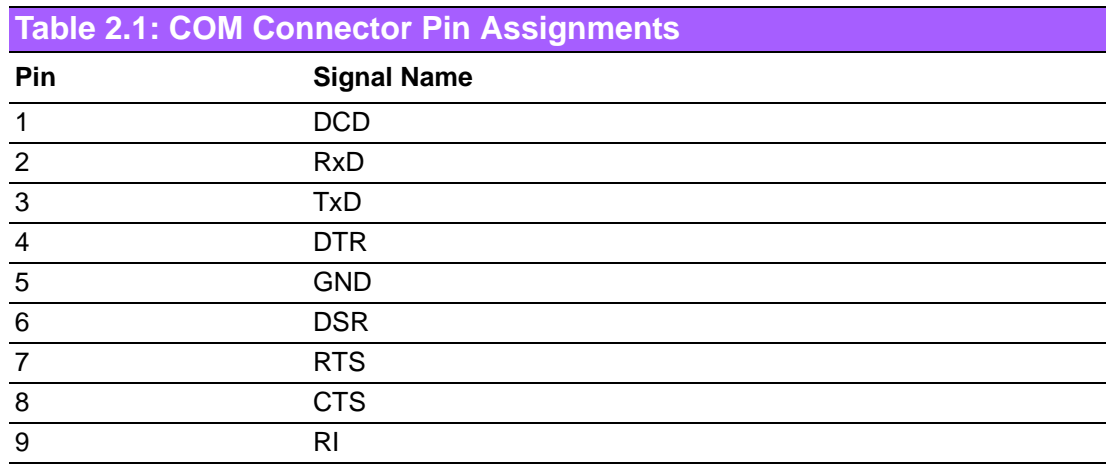

## <span id="page-10-1"></span>**2.2.3 USB 1~2 Connectors**

ARK-DS262 provides two USB interface connectors, which gives complete Plug & Play and hot swapping capability for up to 127 external devices. The USB interface is compliant with USB UHCI, Rev. 3.0. The USB interface supports Plug and Play, which enables you to connect or disconnect a device without turning off the system.

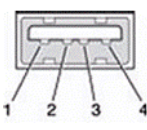

**Figure 2.4 USB 1~2 Connectors**

<span id="page-10-3"></span><span id="page-10-2"></span>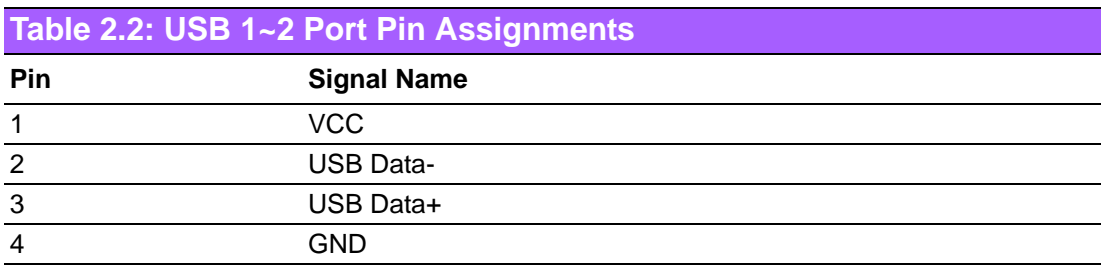

## <span id="page-10-4"></span>**2.2.4 Ethernet Connector (LAN)**

<span id="page-10-5"></span>ARK-DS262 provides one RJ-45 LAN interface connector, fully compliant with IEEE802.3u 10/100/1000 Base-T CSMA/CD standards. The Ethernet port provides a standard RJ-45 jack connector with LED indicators to show its Active/Link status and speed status.

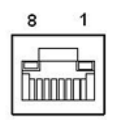

**Figure 2.5 Ethernet Connector**

<span id="page-11-0"></span>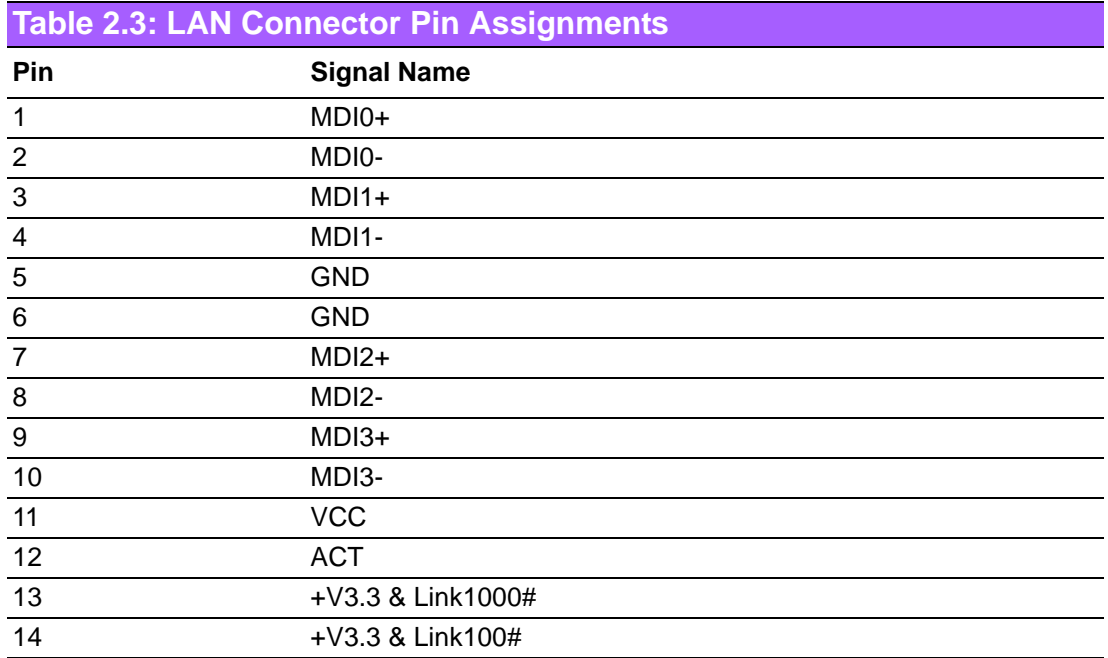

#### <span id="page-11-1"></span>**2.2.5 HDMI Connector**

An integrated, 19-pin receptacle connector HDMI Type A Interface is provided. The HDMI link supports resolutions up to 1920x1200 @ 60 Hz.

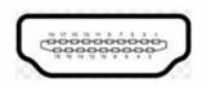

#### **Figure 2.6 HDMI Connector**

<span id="page-11-3"></span><span id="page-11-2"></span>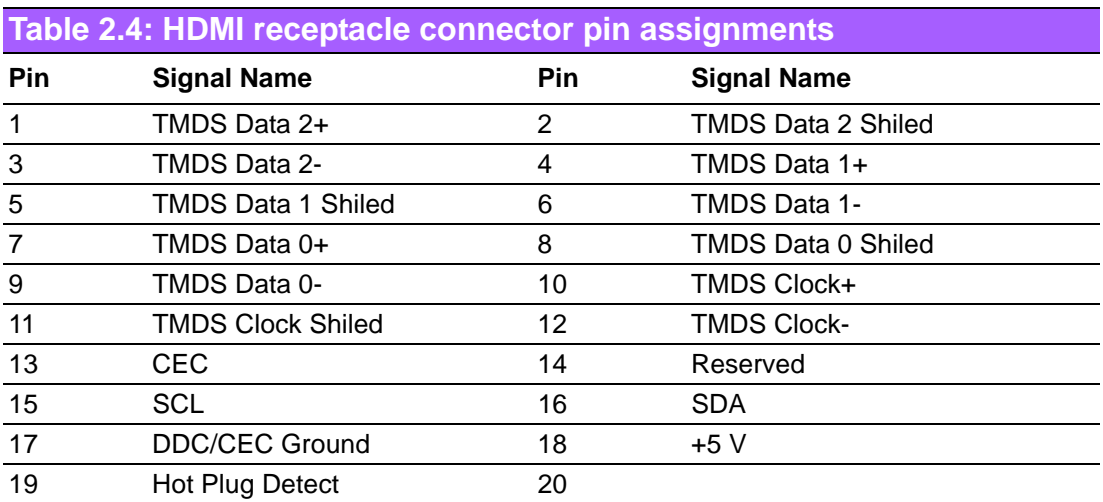

#### <span id="page-11-4"></span>**2.2.6 Audio Connector**

<span id="page-11-5"></span>Line Out: Stereo speakers, earphone or front surround speakers can be connected to the line out jack.

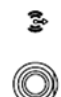

#### **Figure 2.7 Line-out**

## <span id="page-12-0"></span>**2.2.7 JAE TX-25 Plug Connector**

ARK-DS262 provides one 80-pin right angle blindmate JAE TX-25 Plug connector, higher tolerance on mating misalignment , enables plug and unplug mechanism between ARK-DS262 and JAE TX-24 Receptacle connectors inside the display panel.

| 79<br>80 | 41<br>42 |
|----------|----------|
|          |          |
| 40 39    | 2        |

**Figure 2.8 JAE TX-25 Plug Connector**

<span id="page-12-2"></span><span id="page-12-1"></span>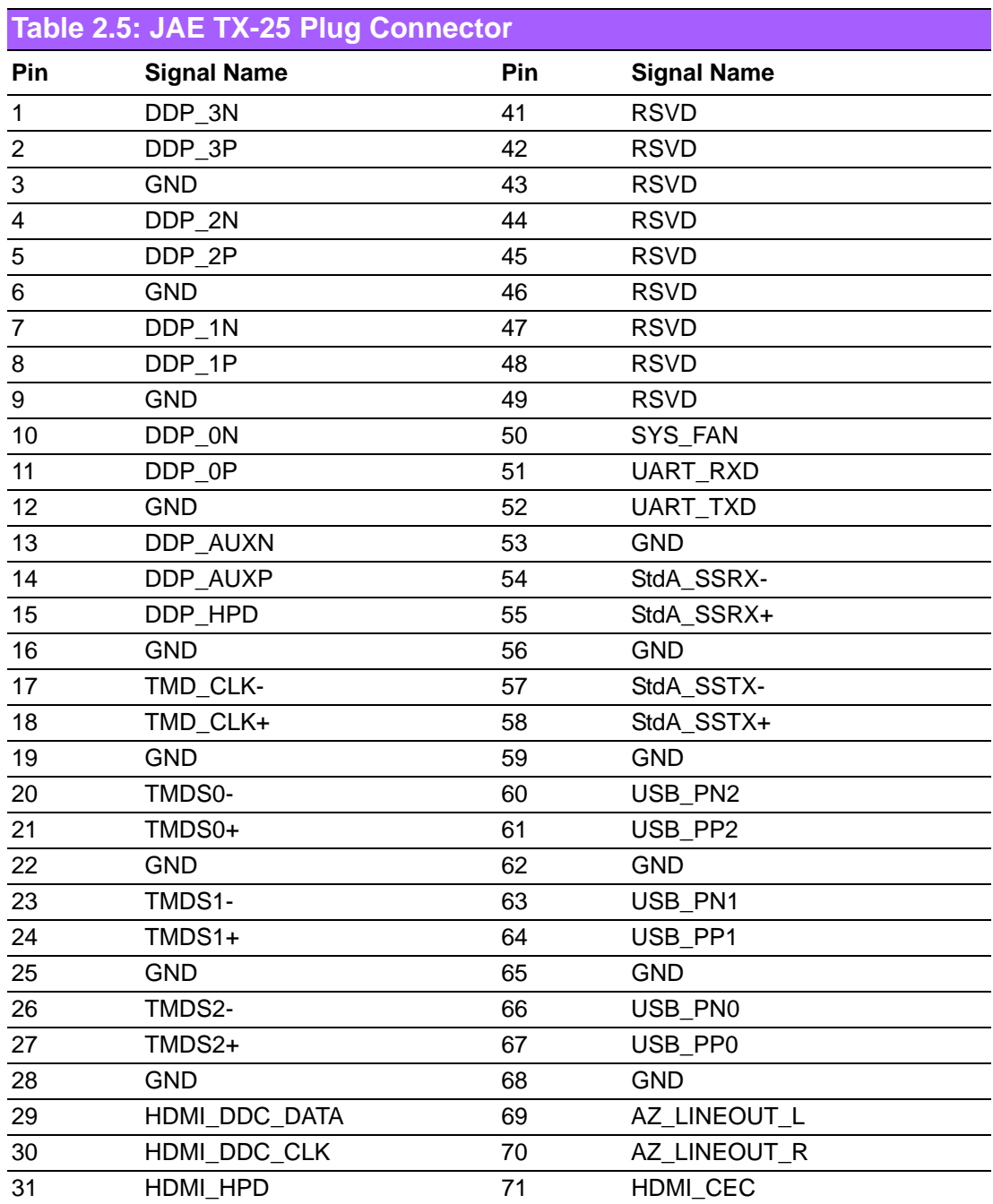

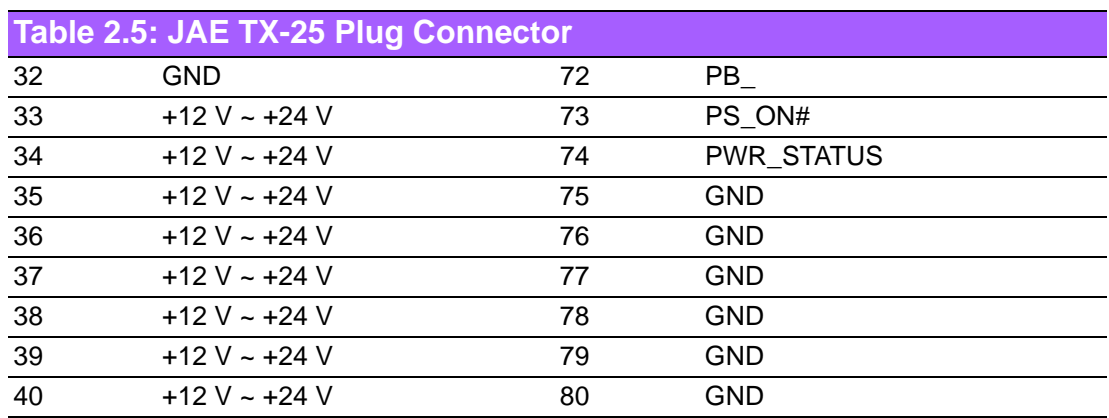

# <span id="page-13-0"></span>**2.3 Hardware Installation**

### <span id="page-13-1"></span>**2.3.1 HDD Installation**

- 1. To assembly a HDD module, secure HDD to HDD bracket with 2 screws.
- 2. Insert a HDD module into ARK-DS262, then secure it with a screw.

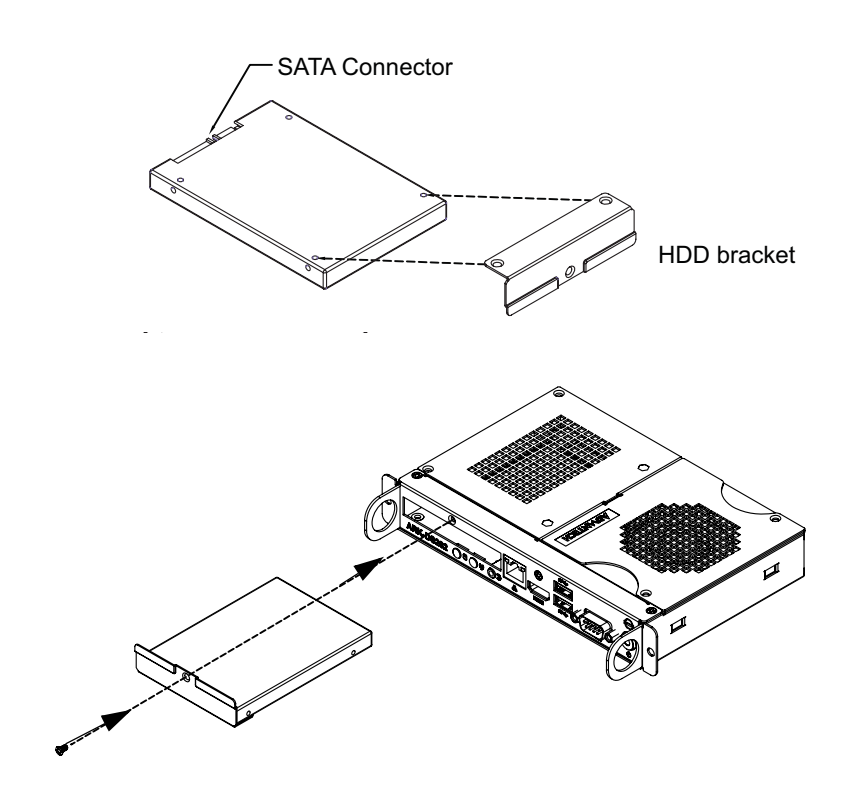

# <span id="page-14-0"></span>**2.4 Memory Installation**

## <span id="page-14-1"></span>**2.4.1 Memory-1 Installation**

- 1. If there is a HDD module inserted into the system, remove the HDD module first.
- 2. Remove the top cover module by loosing screws.
- 3. Insert the memory-1 into the SODIMM-1 socket.
- 4. Replace the top cover module and HDD module, then secure with screws.

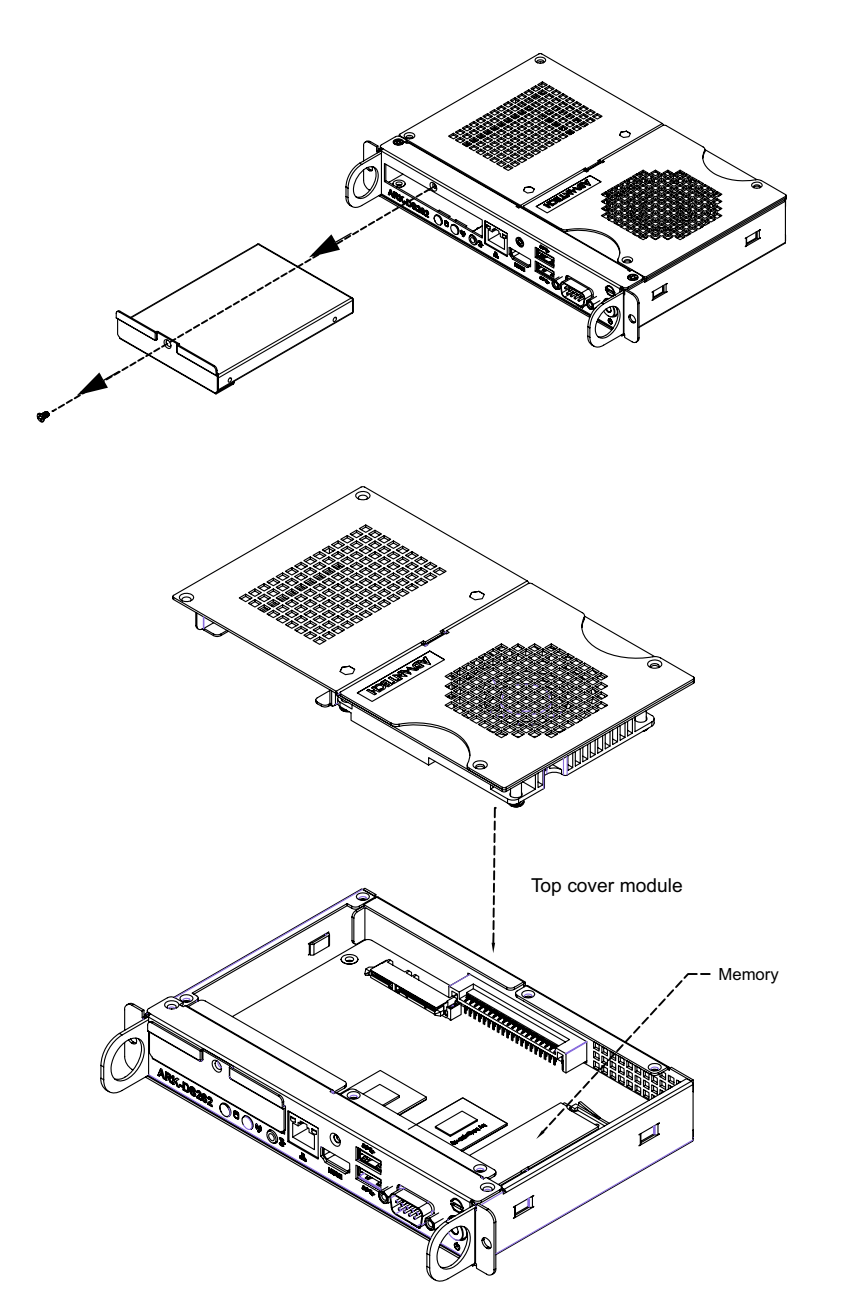

## <span id="page-15-0"></span>**2.4.2 Memory-2 Installation**

- 1. Remove the bottom cover by loosing 5 screws.
- 2. Insert the memory-2 into the SODIMM-2 socket.
- 3. Replace the bottom cover and secure with screws.

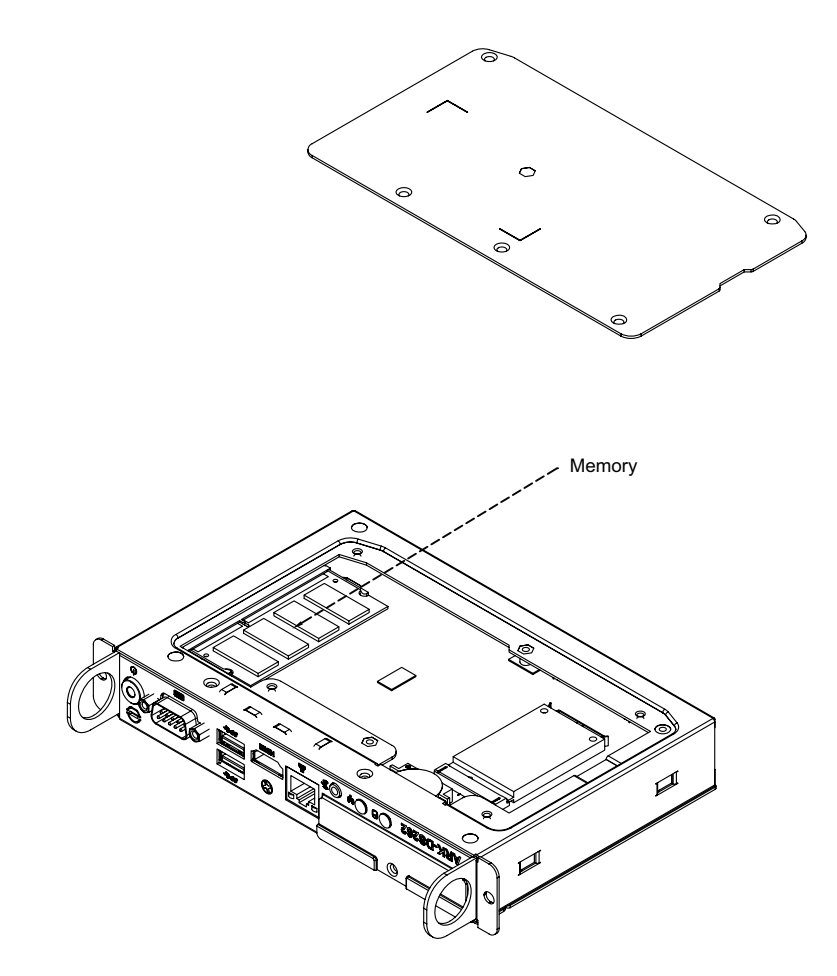

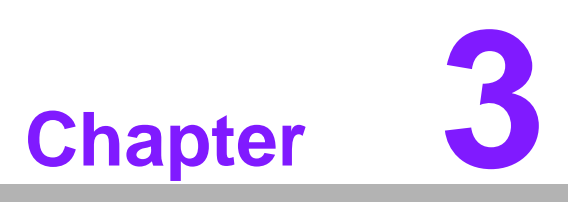

# <span id="page-16-0"></span>**3BIOS Settings**

**This chapter introduces how to set BIOS configuration data.**

## <span id="page-17-0"></span>**3.1 BIOS Introduction**

AMIBIOS has been integrated into many motherboards for over two decades. With the AMIBIOS Setup program, you can modify BIOS settings and control various system features. This chapter describes the basic navigation of the ARK-DS262 series BIOS setup screens.

AMIBIOS's ROM has a built-in setup program that allows users to modify the basic system configuration. This information is stored in battery-backed CMOS so it retains the setup information when the power is turned off.

## <span id="page-17-1"></span>**3.2 Main Setup**

When you first enter the BIOS Setup Utility, you will enter the Main setup screen. You can always return to the Main setup screen by selecting the Main tab.

The Main BIOS setup screen has two main frames. The left frame displays all the options that can be configured. Options in blue can be configured, and grayed-out options cannot be configured instead. The right frame displays the key legend.

The key legend in the top is an area reserved for a text message. When an option is selected in the left frame, it is highlighted in white. Often a text message will accompany it.

#### <span id="page-17-2"></span>**3.2.1 System Time / System Date**

Use this option to change the system time and date. Highlight System Time or System Date using the <Arrow> keys. Enter new values through the keyboard. Press the <Tab> key or the <Arrow> keys to move between fields. The date must be entered in MM/DD/YY format. The time must be entered in HH:MM:SS format.

| Main Advanced Chipset Boot Security Save & Exit                                                         | Aptio Setup Utility – Copyright (C) 2011 American Megatrends, Inc.                                 |                                                                                                    |
|----------------------------------------------------------------------------------------------------|----------------------------------------------------------------------------------------------------|----------------------------------------------------------------------------------------------------|
| BIOS Information<br>BIOS Vendor<br>Core Version<br>Compliancy<br>Project Version<br>Build Date and Time | American Megatrends<br>4.6.5.3 0.20 x64<br>UEFI 2.3; PI 1.2<br>ARK D262X017<br>07/26/2012 18:34:14 | Set the Date, Use Tab to<br>switch between Date elements.                                                                                                    |
| Memory Information<br>Memory Frequency<br>Total Memory<br>System Date<br>System Time                    | 1333 Mhz<br>2048 MB (DDR3)<br>[Wed 02/29/2012]<br>[07:42:47]                                       |                                                                                                    |
| Access Level                                                                                            | Administrator                                                                                      | <b>++:</b> Select Screen<br>↑↓: Select Item<br>Enter: Select<br>$+/-:$ Change Opt.<br>F1: General Help<br><b>F2: Previous Values</b><br>F3: Optimized Defaults<br>F4: Save & Exit |
|                                                                                                    | Version 2.14.1219. Copyright (C) 2011 American Megatrends, Inc.                                    | ESC: Exit                                                                                                    |

<span id="page-17-3"></span>**Figure 3.1 Main Setup Screen**

## <span id="page-18-0"></span>**3.2.2 Advanced BIOS Features Setup**

Select the Advanced tab from the ARK-DS262 setup screen to enter the Advanced BIOS Setup screen. You can select any of the items in the left frame of the screen, such as CPU configuration, to go to the sub menu for that item. You can display an Advanced BIOS Setup option by highlighting it using the <Arrow> keys. All Advanced BIOS Setup options are described in this section. The Advanced BIOS Setup screens are shown below. The sub menus are described on the following pages.

| Aptio Setup Utility – Copyright (C) 2011 American Megatrends, Inc.<br>Main Advanced Chipset Boot Security Save & Exit                                                                                                    |                                                                                                    |  |
|----------------------------------------------------------------------------------------------------|----------------------------------------------------------------------------------------------------|--|
| ACPI Settings<br>CPU Configuration<br>SATA Configuration<br>Intel TXT(LT) Configuation<br>PCH-FW Configuration<br>Intel(R) Anti–Theft Technology Configuration<br>AMT Configuration<br>USB Configuration<br>Embeded Controller Configuration<br>▶ Serial Port Console Redirection<br>CPU PPM Configuration | System ACPI Parameters.                                                                                                    |  |
|                                                                                                    | <b>++:</b> Select Screen<br>↑↓: Select Item<br>Enter: Select<br>$+/-:$ Change Opt.<br>F1: General Help<br>F2: Previous Values<br>F3: Optimized Defaults<br>F4: Save & Exit<br>ESC: Exit |  |
| Version 2.14.1219. Copyright (C) 2011 American Megatrends, Inc.                                                                                                    |                                                                                                    |  |

**Figure 3.2 Advanced BIOS Features Setup Screen**

- <span id="page-18-1"></span>**ACPI Settings:** This section allows you to control hardware monitoring and power management.
- **CPU Configuration:** 
	- **Hyper-threading:** Enabled for Windows XP and Linux (OS optimized for Hyper-Threading Technology) and Disabled for other OS (OS not optimized for Hyper-Threading Technology). When disabled, only one thread per enabled-core is enabled.
	- **Active Processor Cores:** Number of cores to be enabled in each processor package.
	- **Limit CPUID Maximum:** Disabled for Windows XP.
	- **Execute Disable Bit:** It can prevent certain classes of malicious buffer overflow attacks when combined with a supporting OS (Windows Server 2003 Sp1, Windows XP SP2, SuSE Linux 9.2 RedHat Enterprise 3 Update 3.).
	- **Intel Virtualization Technology:** When enabled, a VMM can utilize the additional hardware capabilities provided by Vander pool Technology.
	- **Hardware Prefetcher:** To turn on/off the Mid Level Cache (L2) streamer prefetcher.
	- **Adjacent Cache Line Prefetch:** To turn on/off prefetching of adjacent cache lines

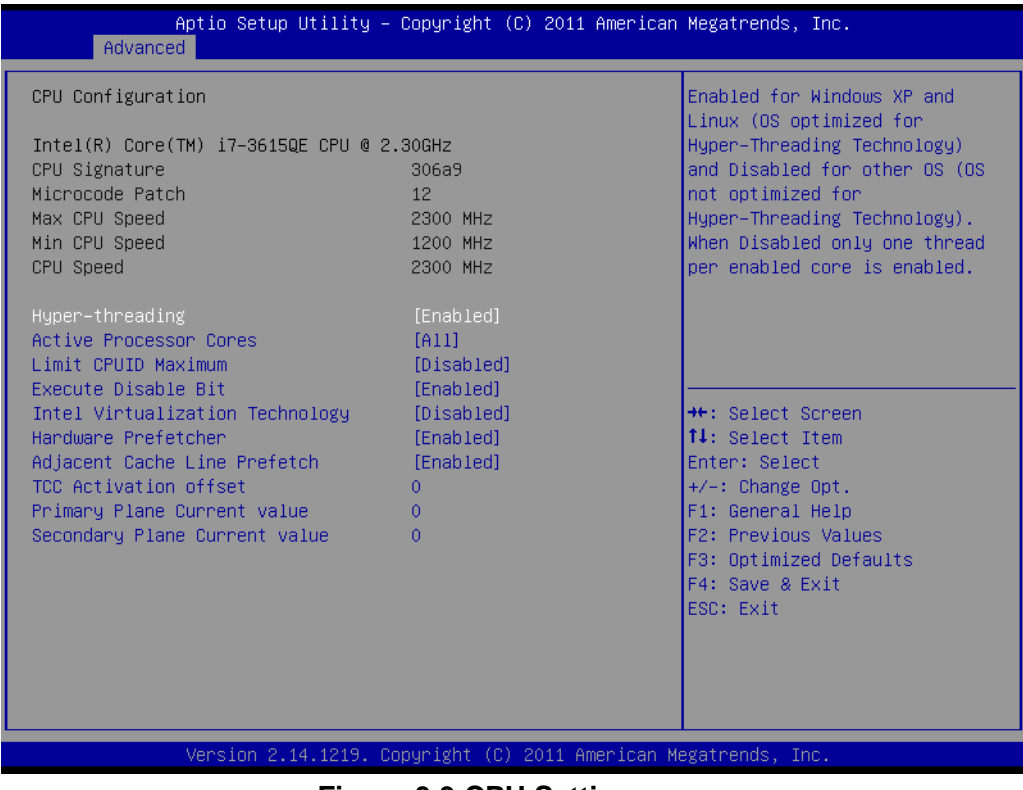

**Figure 3.3 CPU Setting page**

- <span id="page-19-0"></span>■ SATA Configuration: This section allows you to set up SATA devices configuration.
	- **SATA Controller(s):** Enable or disable SATA Device.
	- **SATA Mode Selection:** Determines how SATA controller(s) operate. The choice: IDE, AHCI, RAID

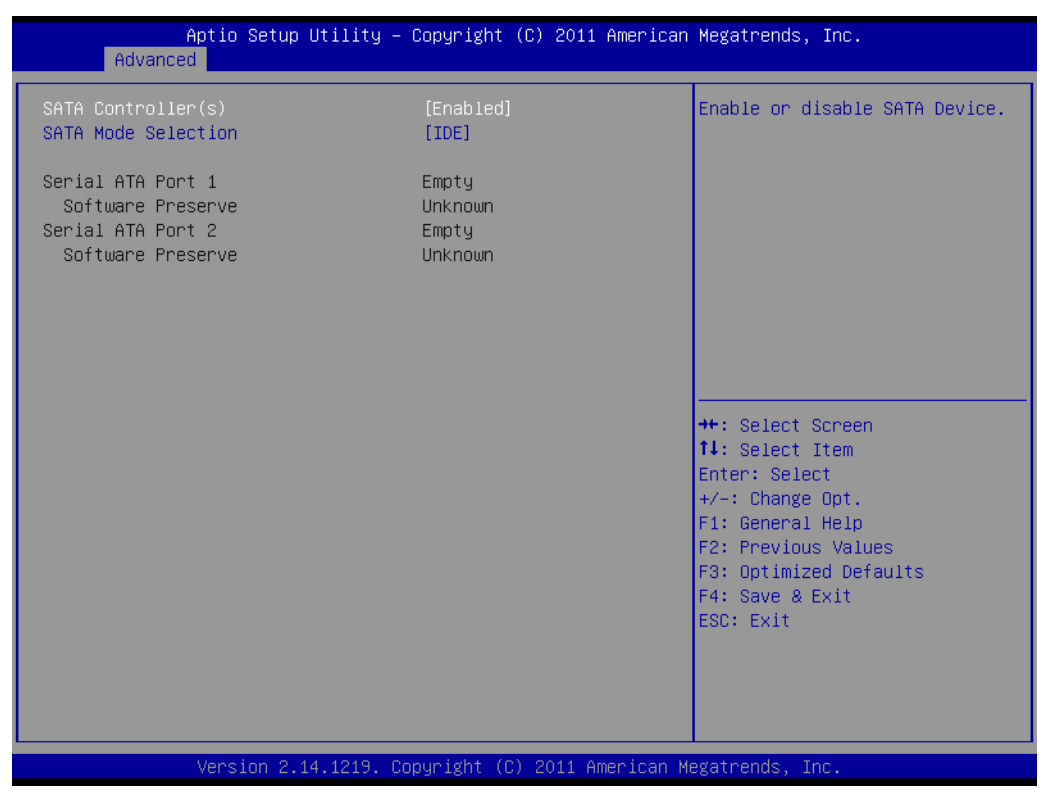

<span id="page-19-1"></span>**Figure 3.4 SATA Setting page**

- **Intel TXT(LT) Configuration:** Intel Trusted Execution Technology
- **PCH-FW Configuration:** Configuration Management Engine Technology Parameters.
- **Intel Anti-Theft Technology Configuration:** Disabling Intel AT Allow user to login to platform. This is strictly for testing only. This does not disable AT Services in ME.
	- **Intel Anti-Theft Technology:** Enable/Disable Intel AT in BIOS for testing only.
- Intel Anti-Theft Technology Recovery: Set the number of times Recovery attempted will be allowed. Range: 1- 64
- Enter Intel AT Suspend Mode: Request that platform enter Intel AT Suspend Mode.

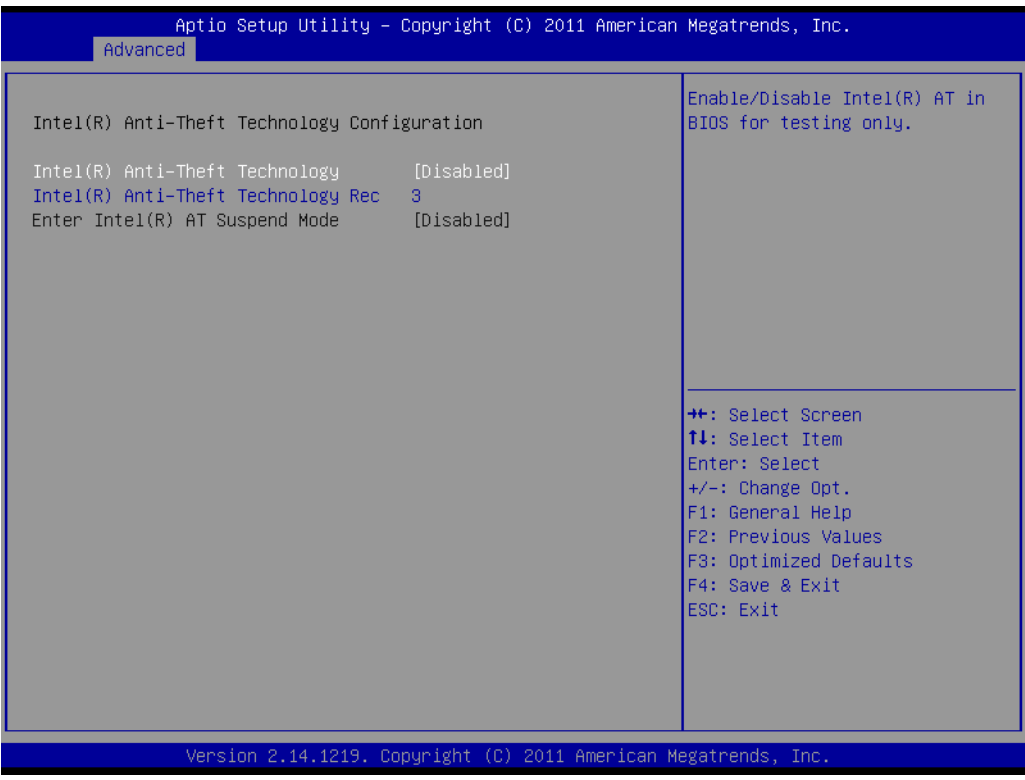

**Figure 3.5 Intel Anti-Theft Technology Configuration**

- <span id="page-20-0"></span> **AMT Configuration:** Configuration Active Management Technology parameters.
	- **Intel AMT:** Enable/Disable Intel(R) Active Management Technology BIOS Extension.

h

*Note! iAMT H/W is always enabled. This option just controls the BIOS extension. If enabled, this requires additional firmware in the SPI device.*

- **BIOS Hotkey Pressed:** OEMFLag Bit 1: Enable/Disable BIOS hotkey press.
- **MEBx Selection Screen:** OEMFLag Bit 2: Enable/Disable MEBx selection screen.
- **Hide Un-Configure ME Confirmation:** OEMFLag Bit 6: Hide Un-Configure ME without password Confirmation Prompt.
- **MEBx Debug Message Output:** OEMFLag Bit 14: Enable MEBx debug message Output.
- **Un-Configure ME:** OEMFLag Bit 15: Un-Configure ME without password.
- **Amt Wait Timer:** Set timer to wait before sending ASF\_GET\_BOOT\_OPTIONS.
- **ASF:** Enable/Disable Alert Specification Format
- **Activate Remote Assistance Process:** Trigger CIRA boot.
- **USB Configure:** Enable/Disable USB Configure function.
- **PET Progress:** User can Enable/Disable PET Events progress to receive PET events or not.
- **WatchDog:** Enable/Disable WatchDog Timer.

| Advanced                                                                                                    | Aptio Setup Utility – Copyright (C) 2011 American Megatrends, Inc.                                                                                              |                                                                                                    |
|----------------------------------------------------------------------------------------------------|----------------------------------------------------------------------------------------------------|----------------------------------------------------------------------------------------------------|
| Intel AMT<br><b>BIOS Hotkey Pressed</b><br>MEBx Selection Screen<br>Hide Un-Configure ME Confirmation<br>MEBx Debug Message Output<br>Un-Configure ME<br>Amt Wait Timer<br>Disable ME<br>ASF.<br>Activate Remote Assistance Process<br>USB Configure<br><b>PET Progress</b><br>AMT CIRA Timeout | [Enabled]<br>[Disabled]<br>[Disabled]<br>[Disabled]<br>[Disabled]<br>[Disabled]<br>0.<br>[Disabled]<br><b>[Enabled]</b><br>[Disabled]<br>[Enabled]<br>[Enabled] | Fnable/Disable Intel (R)<br>Active Management Technology<br>BIOS Extension.<br>Note : iAMT H/W is always<br>enabled.<br>This option just controls the<br>BIOS extension execution.<br>If enabled, this requires<br>additional firmware in the SPI<br>device |
| <b>WatchDog</b><br>OS Timer<br>BIOS Timer                                                                                                    | $\mathbf{0}$<br><b>[Disabled]</b><br>$\Omega$<br>$\mathbf{0}$<br>Version 2.14.1219. Copyright (C) 2011 American Megatrends, Inc.                                | <b>++: Select Screen</b><br><b>14:</b> Select Item<br>Enter: Select<br>+/-: Change Opt.<br>F1: General Help<br>F2: Previous Values<br>F3: Optimized Defaults<br>F4: Save & Exit<br>ESC: Exit                                                                |

**Figure 3.6 AMT Configuration setting**

- <span id="page-21-0"></span>**USB Configuration: USB Configuration Parameters.** 
	- **Legacy USB Support:** Enable Legacy USB support. AUTO option disables legacy support if no USB devices are connected. DISABLE option will keep USB devices available only for EFI applications
	- **EHCI Hand-off:** This is a workaround for 0Ses without EHCI hand-off support. The EHCI ownership change should be claimed by EHCI driver.
	- **USB transfer time-out:** The time-out value for Control, Bulk, and Interrupt transfers. The choice: 1 sec, 5 sec, 10 sec, 20 sec
	- **Device reset time-out:** USB mass storage device Start Unit Command timeout. The choice: 10 sec, 20 sec, 30 sec, 40 sec
	- **Device power-up delay:** USB mass storage device Start Unit Command time-out.

| Advanced                                             | Aptio Setup Utility – Copyright (C) 2011 American Megatrends, Inc. |                                                                                               |
|------------------------------------------------------|--------------------------------------------------------------------|-----------------------------------------------------------------------------------------------|
| USB Configuration                                    |                                                                    | Enables Legacy USB support.<br>AUTO option disables legacy                                    |
| USB Devices:<br>1 Drive, 1 Keyboard, 1 Mouse, 2 Hubs |                                                                    | support if no USB devices are<br>connected. DISABLE option will<br>keep USB devices available |
| Legacy USB Support                                   | [Enabled]                                                          | only for EFI applications.                                                                    |
| USB3.0 Support                                       | [Enabled]                                                          |                                                                                               |
| XHCI Hand-off<br>EHCI Hand-off                       | [Enabled]<br>[Disabled]                                            |                                                                                               |
|                                                      |                                                                    |                                                                                               |
| USB hardware delays and time-outs:                   |                                                                    |                                                                                               |
| USB transfer time-out                                | $[20 \text{ sec}]$                                                 |                                                                                               |
| Device reset time-out                                | $[20 \text{ sec}]$                                                 |                                                                                               |
| Device power-up delay                                | [Auto]                                                             | <b>**:</b> Select Screen                                                                      |
| Mass Storage Devices:                                |                                                                    | ↑↓: Select Item<br>Enter: Select                                                              |
| Sony Storage Media 0100                              | [Auto]                                                             | $+/-:$ Change Opt.                                                                            |
|                                                      |                                                                    | F1: General Help                                                                              |
|                                                      |                                                                    | F2: Previous Values                                                                           |
|                                                      |                                                                    | F3: Optimized Defaults                                                                        |
|                                                      |                                                                    | F4: Save & Exit                                                                               |
|                                                      |                                                                    | ESC: Exit                                                                                     |
|                                                      |                                                                    |                                                                                               |
|                                                      |                                                                    |                                                                                               |
|                                                      |                                                                    |                                                                                               |
|                                                      |                                                                    |                                                                                               |
|                                                      | Version 2.14.1219. Copyright (C) 2011 American Megatrends, Inc.    |                                                                                               |

**Figure 3.7 USB Configuration setting**

<span id="page-22-0"></span>■ **Serial Port 0 / 1 Configuration:** Set Parameters of Serial port 0 /1 (COM)

<span id="page-22-1"></span>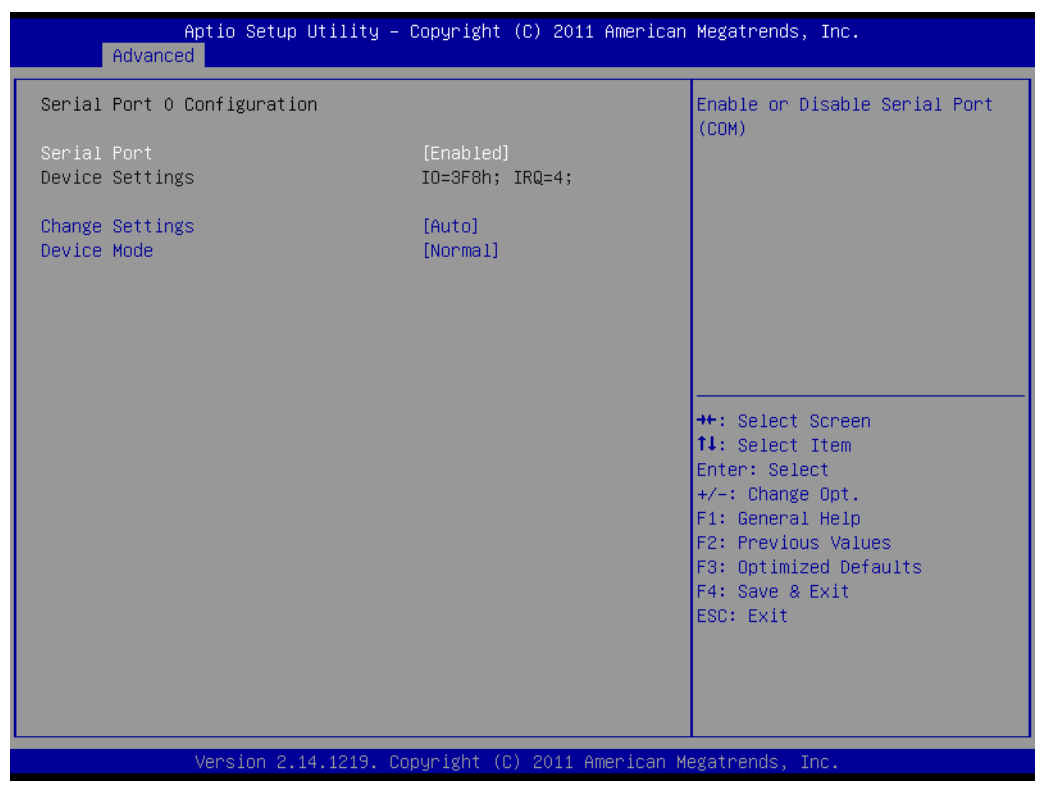

**Figure 3.8 Serial Port 0 Configuration setting**

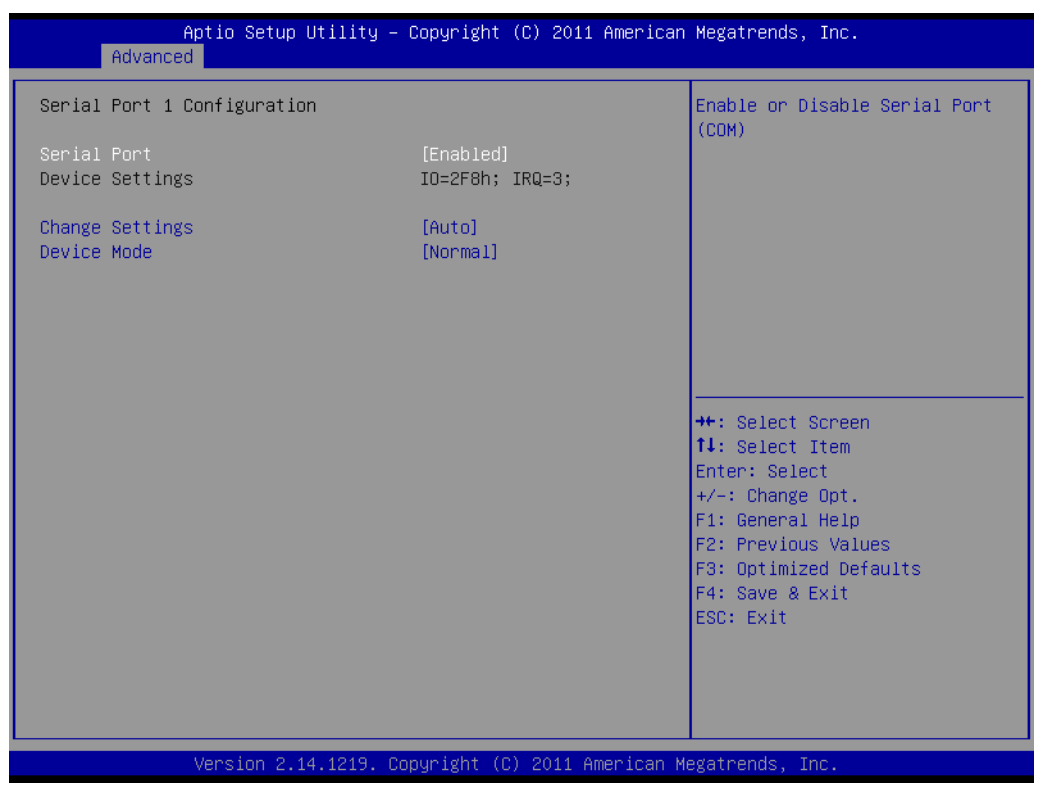

**Figure 3.9 Serial Port 1 Configuration setting**

- <span id="page-23-0"></span> **CPU PPM Configuration:** CPU PPM Configuration Parameters
	- **EIST:** Enable/Disable Intel SpeedStep
	- **Turbo Mode:** Turbo Mode
	- **CPU C3 Report:** Enable/Disable CPU C3(ACPI C2) report to OS

<span id="page-23-1"></span>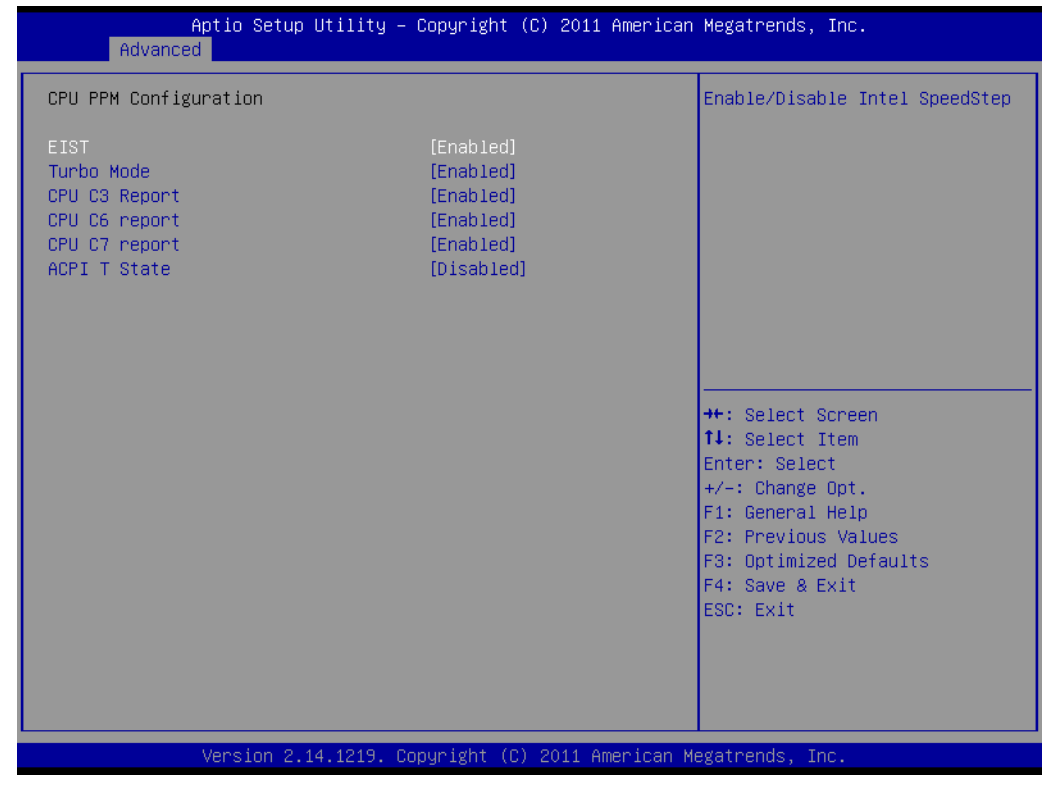

**Figure 3.10 CPU PPM Configuration setting**

## <span id="page-24-0"></span>**3.2.3 Chipset BIOS Feature Setup**

Select the Chipset tab from the ARK-DS262 setup screen to enter the Chipset BIOS Setup screen. Users can select any item in the left frame of the screen, such as PCH-IO Configuration and System Agent Configuration.

## <span id="page-24-1"></span>**3.2.4 Security BIOS Feature Setup**

Select the BOOT tab from the setup screen to enter the Security BIOS Setup screen.

#### **Administrator Password**

Set up Administrator Password. When set, limits access to BIOS Setup.

#### **User Password**

Set User Password. When set, limits machine boot and access to BIOS Setup.

| Main Advanced Chipset Boot Security Save & Exit                                                                                                    | Aptio Setup Utility – Copyright (C) 2011 American Megatrends, Inc. |                                                                                                    |
|----------------------------------------------------------------------------------------------------|--------------------------------------------------------------------|----------------------------------------------------------------------------------------------------|
| Password Description                                                                                                    |                                                                    | Set Administrator Password                                                                                                    |
| If ONLY the Administrator's password is set,<br>then this only limits access to Setup and is<br>only asked for when entering Setup.<br>If ONLY the User's password is set, then this<br>is a power on password and must be entered to<br>boot or enter Setup. In Setup the User will<br>have Administrator rights.<br>The password length must be<br>in the following range:<br>Minimum length<br>Maximum length | 3<br>20                                                            |                                                                                                    |
| Administrator Password<br>User Passunrd                                                                                                    |                                                                    | <b>++:</b> Select Screen<br><b>14:</b> Select Ttem<br>Enter: Select<br>$+/-:$ Change Opt.<br>F1: General Help<br>F2: Previous Values<br>F3: Optimized Defaults<br>F4: Save & Exit<br>ESC: Exit |
|                                                                                                    | Version 2.14.1219. Copyright (C) 2011 American Megatrends, Inc.    |                                                                                                    |

<span id="page-24-2"></span>**Figure 3.11 Security Configuration setting**

## <span id="page-25-0"></span>**3.2.5 Save & Exit BIOS Feature Setup**

Select the BOOT tab from the setup screen to enter the save BIOS Setup screen.

| Aptio Setup Utility – Copyright (C) 2011 American Megatrends, Inc.<br>Main Advanced Chipset Boot Security Save & Exit                                                                                                    |                                                                                                    |
|----------------------------------------------------------------------------------------------------|----------------------------------------------------------------------------------------------------|
| Save Changes and Exit<br>Discard Changes and Exit<br>Save Changes and Reset<br>Discard Changes and Reset<br>Save Options<br>Save Changes<br>Discard Changes<br>Restore Defaults<br>Save as User Defaults<br>Restore User Defaults | Exit system setup after saving<br>the changes.                                                                                                    |
| Boot Override<br>UEFI: Built-in EFI Shell                                                                                                    | <b>**:</b> Select Screen<br>14: Select Item<br>Enter: Select<br>$+/-:$ Change Opt.<br>F1: General Help<br>F2: Previous Values<br>F3: Optimized Defaults<br>F4: Save & Exit<br><b>FSC: Exit</b> |

**Figure 3.12 Save & Exit Configuration setting**

<span id="page-25-1"></span>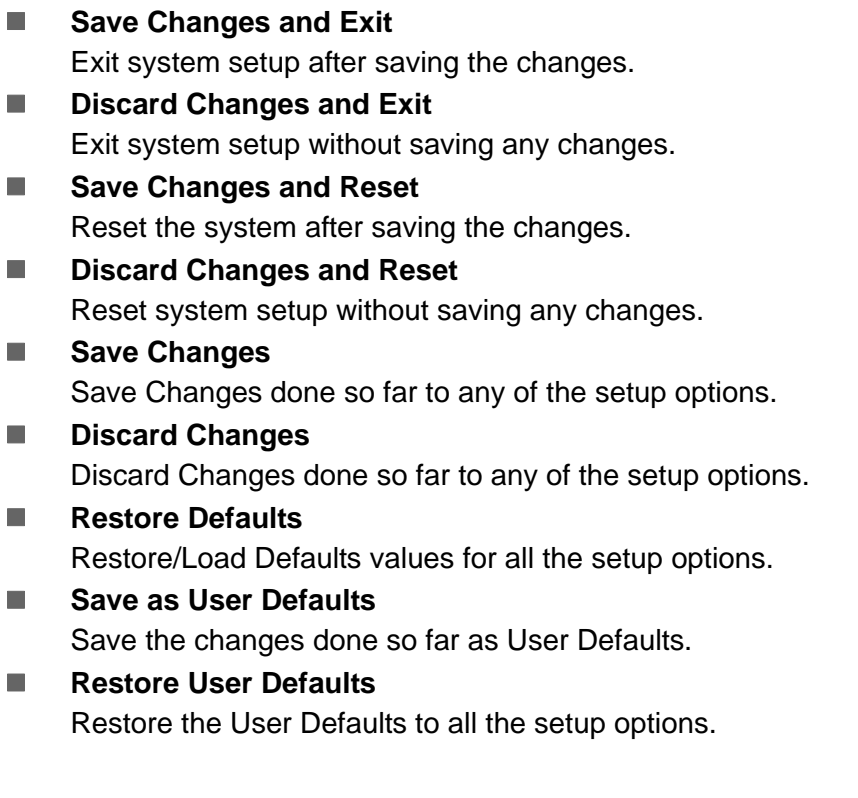

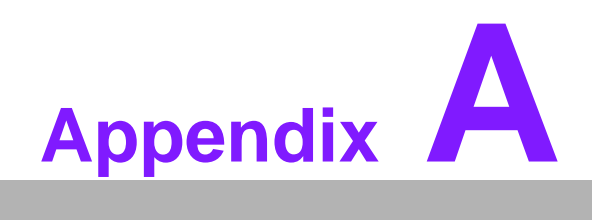

<span id="page-26-0"></span>**<sup>A</sup> SUSIAccess**

# <span id="page-27-0"></span>**A.1 SUSIAccess**

Advantech has designed an industrial remote management program to provide our customers with remote device monitoring, desktop connection, system recovery and system protection features that will help customers to access multiple clients through a single console for remote device management. SUSIAccess will immediately recognize sudden equipment malfunctions and provide real-time equipment maintenance, as well as system security protection mechanisms that significantly improve maintenance efficiency. Plus, an active update feature will improve system stability and reliability.

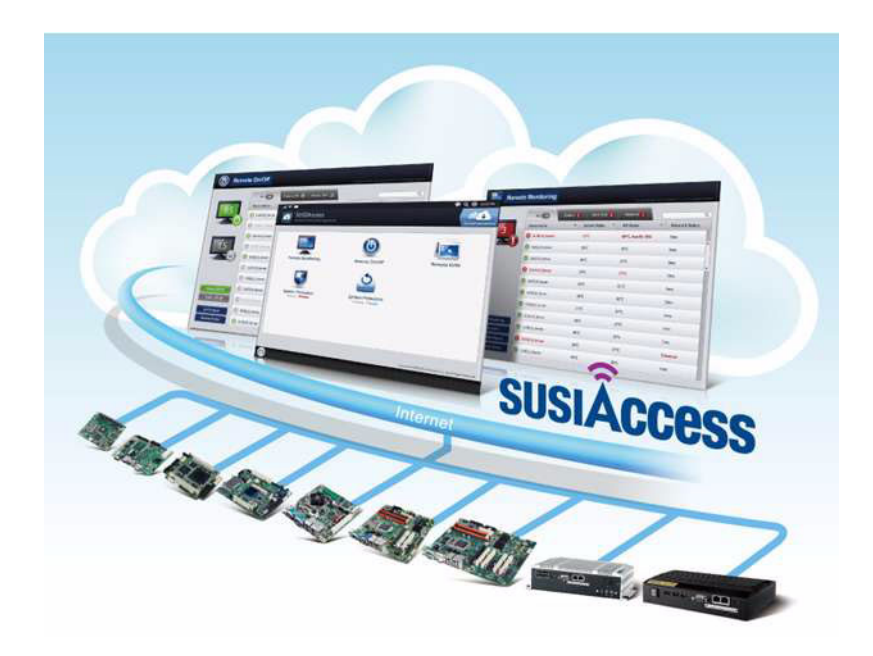

- **Remote Monitoring:** Monitors system status of remote devices, including hard disk temperature, hard drive health, network connection, system / CPU temperatures, system / CPU fan speeds and system voltages. Support for email alarms and function logs so that managers can regularly keep on top of their remote devices.
- **Remote On/Off:** Control on/off times according to each device, or pre-set time cycles to switch a device on/off. For example, a public service machine can be set for 6:00 am start and 23:00 pm shutdown. Ideal for night time and energy saving applications.
- Remote KVM: Controls the desktops of remote devices. IT technicians or maintenance engineers can manipulate a remote computer directly for maintenance and updates. Pre-configure settings without the need to enter individual IP, username and passwords - providing significant reduction in service times required.
- **System Recovery:** Controls system backup and restore of remote devices, or pre-set system backup types and restore times. For example, a bank ATM machine is set for system backup every Monday at 1:00 am. If a system crashes, you can immediately gain access via the remote console, and perform a system recovery so that the equipment maintains normal operation. (System recovery programs use Acronis True Image backup and restore technology which must be installed before use.)
- **System Protection:** Controls remote equipment, system protection and monitoring, and security. If a machine is threatened by a virus, the program will automatically detect and prevent intrusions.

\*System Saver program integrates McAfee's Embedded Security System Protection program which must be installed before use.

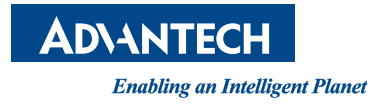

## **www.advantech.com**

**Please verify specifications before quoting. This guide is intended for reference purposes only.**

**All product specifications are subject to change without notice.**

**No part of this publication may be reproduced in any form or by any means, electronic, photocopying, recording or otherwise, without prior written permission of the publisher.**

**All brand and product names are trademarks or registered trademarks of their respective companies.**

**© Advantech Co., Ltd. 2012**